1. Firstly check that you are running Version 4.18. This can be seen at the bottom of the front screen.

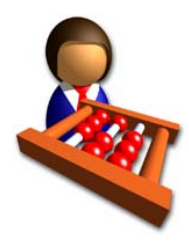

**Finance Co-ordinator 4.18** Copyright © 2017 **Data Developments** 

- 2. If you are not on version 4.18, please go to the Data developments website download page and follow their helpful presentation to upgrade your system. http://www.datadevelopments.co.uk/download/
- 3. When your accounts are complete for the year and you are ready to submit that Parish Finance return, click Reports > Return of Parish Finance > Standard Return

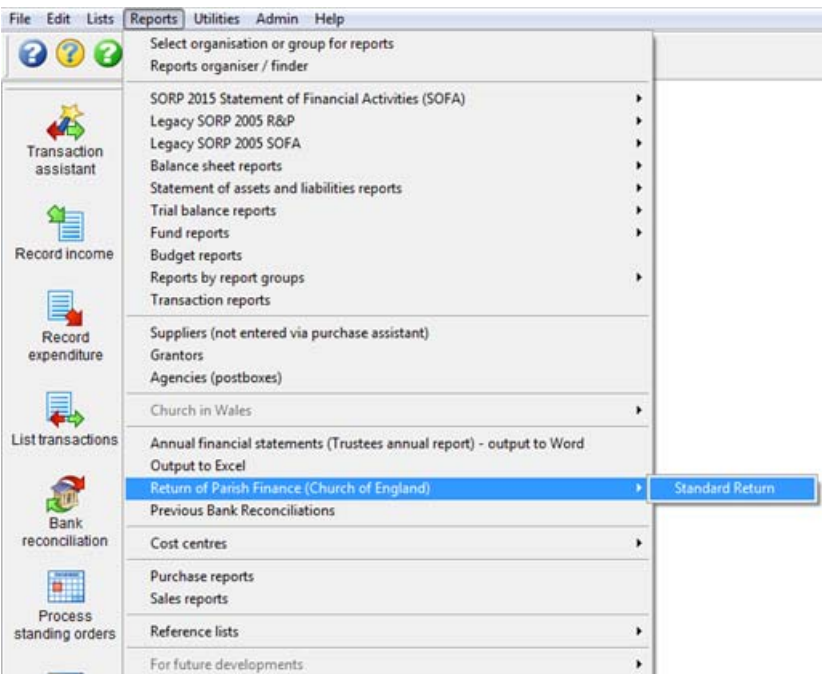

4. Click 'OK' to the reminder

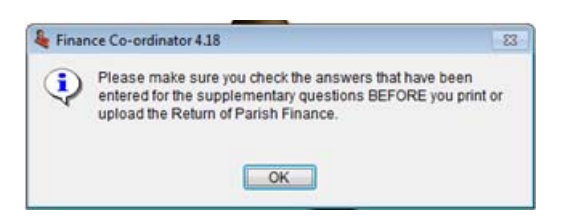

5. Your will see the following screen where some important information needs to be entered for it to work correctly

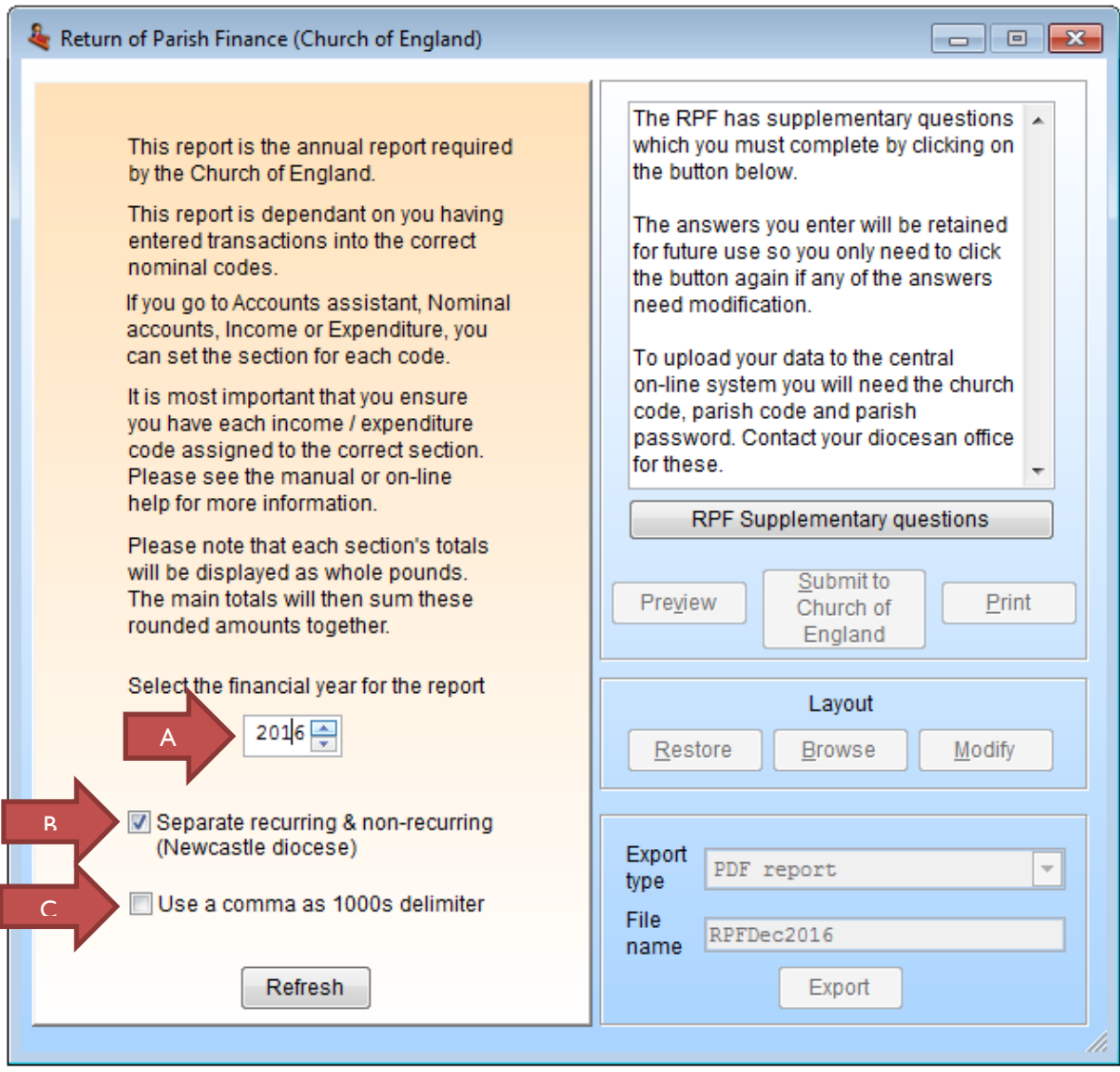

- A. Set to the correct reporting year
- B. Tick this to ensure that recurring and non-recurring are separately reported
- C. No Tick for comma delimiters as this will corrupt the return

6. Next Click RPF Supplementary Questions to select the parish and configure some further options

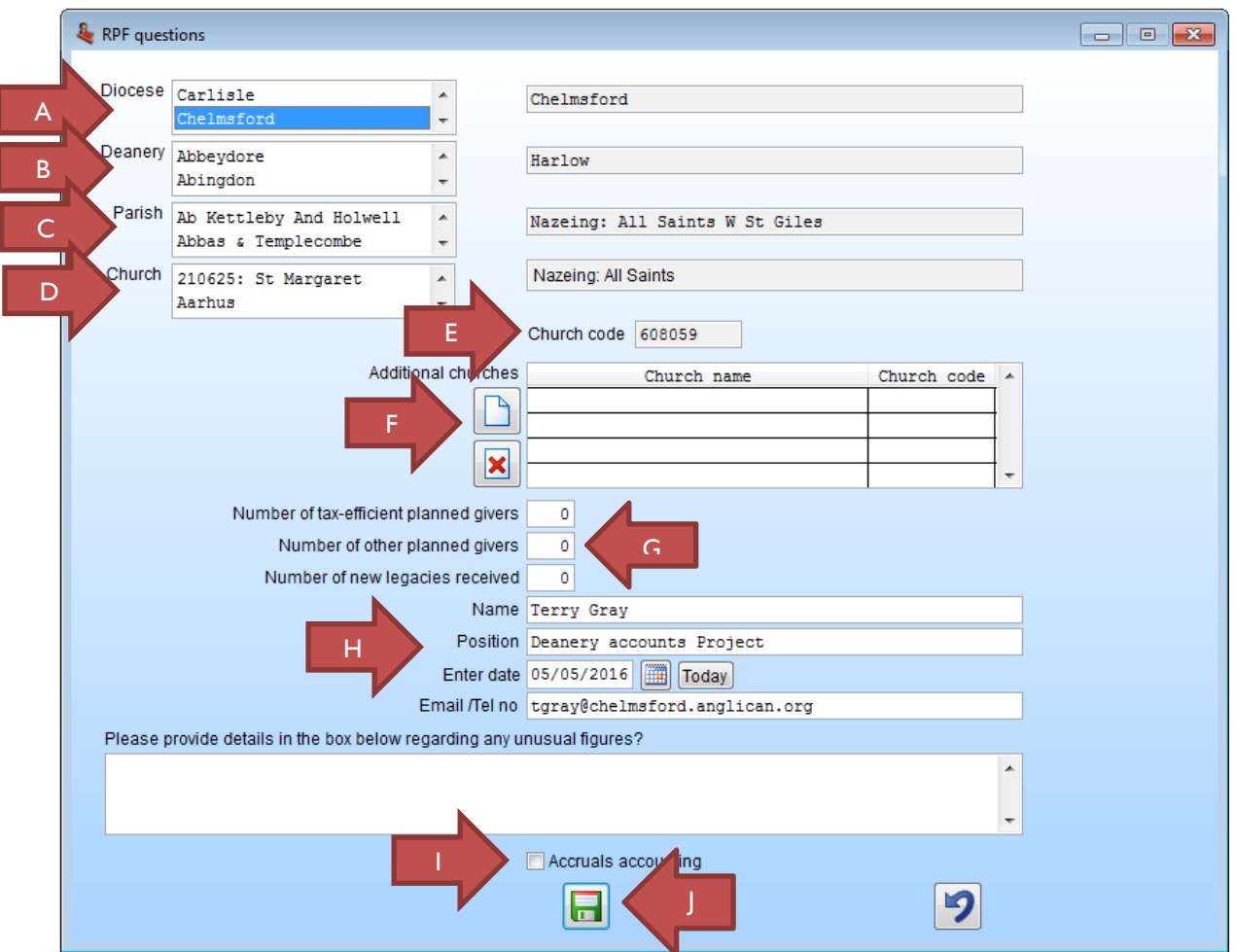

- A. Select 'Chelmsford' from the Diocese list using the up/down arrows in the alphabetical list
- B. Select your Deanery from the Deanery list using the up/down arrows in the alphabetical list
- C. Select your Parish from the Parish list using the up/down arrows in the alphabetical list
- D. Select your Church from the Church list using the up/down arrows in the alphabetical list Note: if you are a multi church parish you can 'join' these into one Parish return see point F.
- E. Check that a number like '608xxx' appears in this box.
- F. To add a second church, click the  $\|\cdot\|$  icon and tick the selected box next to the church(es) that apply and

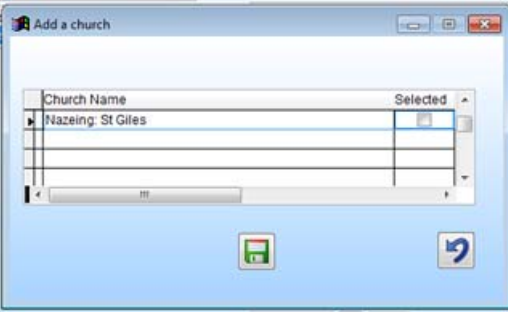

click the save icon at the bottom.

- G. Enter the split of tax efficient and non-tax efficient givers from your gift aid/envelope/standing order data.
- H. Enter your details and the date for the return. There is also a notes box in which you can enter any context notes that you think will be useful for us to know.
- I. If your accounts basis is Accruals, please tick this box
- J. Click save for this information to be retained in the system and return to the previous menu.

7. The 'Submit to Church of England' button should now be enabled and when you are ready to proceed click it. You can preview the return in the familiar format first by clicking 'Preview' to see what will be submitted.

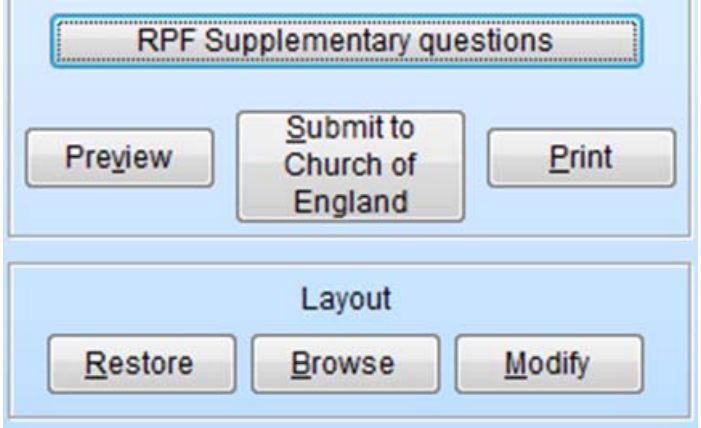

Once you click Submit, you will be prompted twice to ensure you are ready, click 'Yes' on these

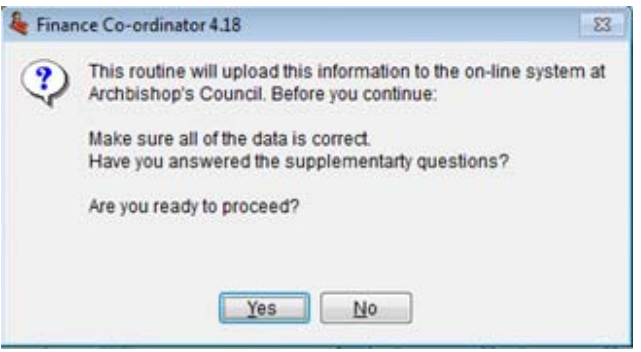

8. After a brief pause (dependent on your broadband speed) you should receive a message: "Your data has been accepted by the central system" which will signify a successful submission. If you receive a different message, please note it down or take a screenshot (Alt PRNT SCRN then Ctrl V into the body of an email) and send it to parishfinance@chelmsford.anglican.org there are a few niggles we are still addressing that may cause this.